# **BELKIN**

**OmniView® PRO3 Switch KVM pour deux utilisateurs**

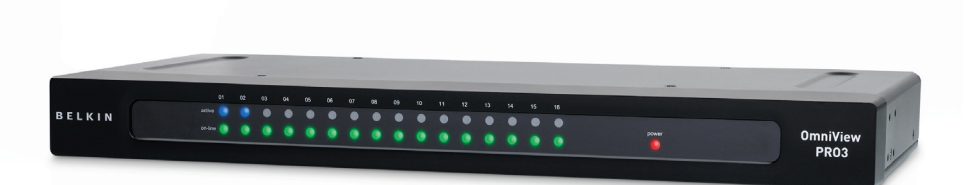

# **Manuel de l'utilisateur**

F1DA208Zea F1DA216Zea

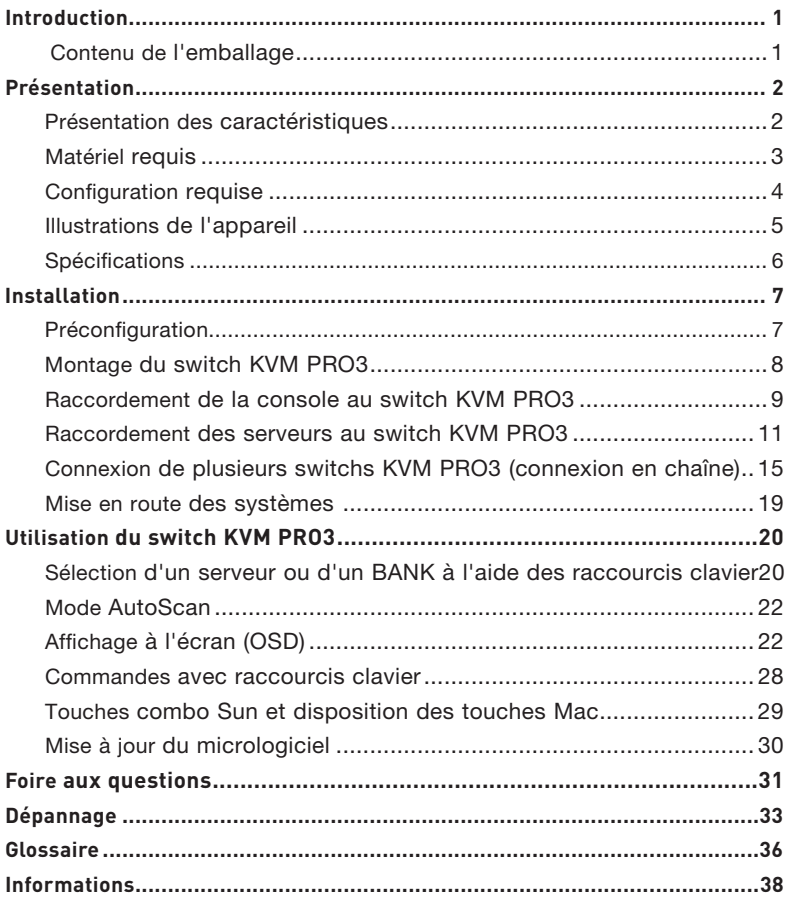

Merci d'avoir choisi ce Switch KVM OmniView PRO3 pour deux utilisateurs de Belkin (le switch KVM). Notre gamme variée de solutions KVM démontre l'engagement de Belkin à fournir des produits de grande qualité, durables et à un prix abordable.

Belkin a conçu et développé ce switch KVM pour les administrateurs de serveurs. Le résultat est un switch KVM qui surpasse tous les autres boîtiers de commutation du marché. Le switch KVM PRO3 a été étudié pour fonctionner dans les salles de serveurs et les environnements de laboratoire les plus évolués. Il propose des indicateurs de ports intuitifs, une prise en charge de résolutions vidéo élevées ainsi qu'un micrologiciel pouvant être mis à niveau par mémoire flash.

888888888888888

 $\overline{\mathbf{x}}$ 

Les switchs KVM PRO3 peuvent facilement être connectés en chaîne, ce qui vous permet de contrôler jusqu'à 256 serveurs PS/2 et/ou USB à partir d'une seule console. Le switch KVM PRO3 bénéficie également de la garantie Belkin de 3 ans.

Vous trouverez dans ce manuel des informations sur votre nouveau switch KVM PRO3, de son installation à son utilisation en passant par le dépannage, dans le cas peu probable où vous rencontreriez un problème. Pour une installation rapide et simple, reportez-vous au Guide d'installation rapide fourni avec votre switch KVM PRO3.

Merci d'avoir choisi le switch KVM PRO3 OmniView pour deux utilisateurs de Belkin. Merci de votre confiance. Vous allez vite constater pourquoi Belkin est le meilleur vendeur de switchs KVM à travers le monde.

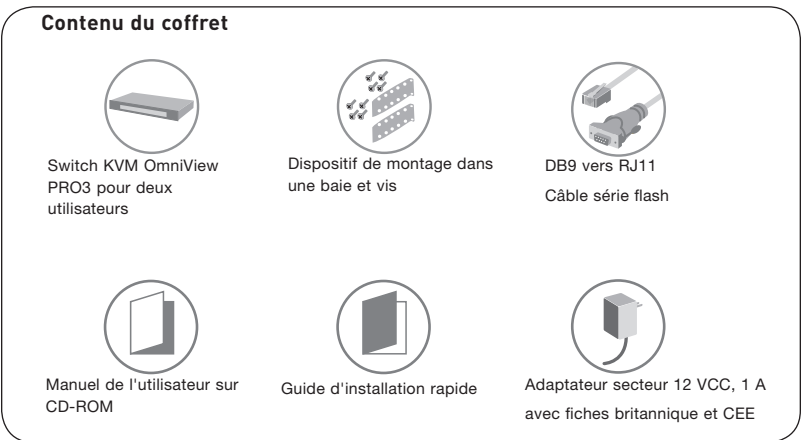

2

3

4

5

6

7

2

# **Caractéristiques**

### **Deux utilisateurs**

Prise en charge de deux utilisateurs simultanés.

### **Raccourcis clavier**

Les raccourcis clavier permettent de sélectionner le port souhaité à l'aide de commandes de clavier spécifiques. En utilisant une simple combinaison de touches sur le clavier, vous pouvez choisir instantanément parmi un maximum de 256 serveurs.

### **AutoScan**

La fonction AutoScan vous permet d'indiquer au switch KVM PRO3 d'analyser et de

surveiller les activités de tous les serveurs connectés, l'un après l'autre. L'intervalle alloué à chaque serveur peut être ajusté au moyen du menu sur écran. 6

### **Résolution vidéo prise en charge**

Le switch KVM PRO3 prend en charge les résolutions vidéo jusqu'à 1920x1440.

### **Sécurité**

Cette fonction vous permet de définir des noms d'utilisateur et des mots de passe 8 pour empêcher les utilisateurs non autorisés d'accéder au menu sur écran et au switch KVM.

### **Port dédié pour connexion en chaîne**

Vous pouvez connecter jusqu'à 16 switchs KVM en chaîne grâce aux ports dédiés, pour ainsi étendre votre configuration KVM et accompagner la croissance de votre environnement réseau.

### **Affichage à l'écran**

La fonction OSD simplifie la gestion des serveurs en vous permettant d'attribuer des noms distincts à chaque serveur connecté du système. L'interface graphique permet également de basculer d'un serveur à l'autre et d'assigner des raccourcis clavier. Le menu sur écran est également disponible dans différentes langues.

### **Voyants lumineux**

Les témoins lumineux situés sur la face avant du switch KVM PRO3 servent d'indicateurs d'état. Un voyant s'allume pour indiquer la console qui contrôle actuellement le serveur correspondant.

### **Mise à niveau flash**

La fonction de mise à niveau du micrologiciel par mémoire flash vous permet d'installer le micrologiciel le plus récent sur votre switch KVM PRO3. Ceci lui permet de toujours rester compatible avec les derniers périphériques et serveurs. Les mises à niveau sont gratuites pour toute la durée de vie de votre switch KVM PRO3 et peuvent être téléchargées sur le site d'assistance technique de Belkin à l'adresse www.belkin.com/support.

section

 $\overline{2}$ 

3

4

5

# **Matériel requis**

### **Câbles**

Le raccordement du switch KVM PRO3 à un serveur nécessite un Kit de microcâblage double port.

Kits de microcâblage double port de Belkin :

F1D9400-XX (PS/2) ...........................................................F1D9401-XX (USB)

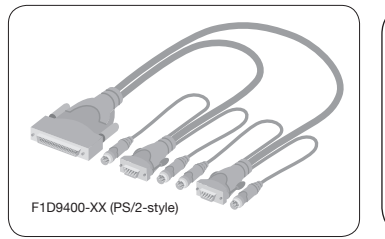

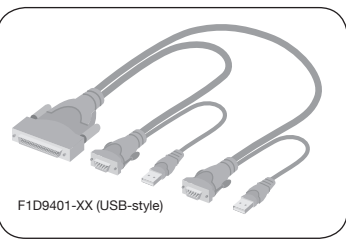

Câble de connexion en chaîne PRO3 de Belkin : F1D109-XX (-XX indique la longueur en pieds)

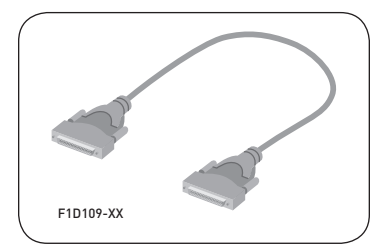

Remarque : Les références et la disponibilité des produits peuvent varier.

 $\overline{c}$ 

3

4

5

6

7

8

## **Configuration requise**

### **Systèmes d'exploitation**

Le switch KVM PRO3 est compatible avec les unités centrales fonctionnant sous les plates-formes suivantes (liste non exhaustive) :

- Windows® NT®, 2000, XP, Server 2003 ou Vista®
- Microsoft® DOS 5.x et versions ultérieures
- Red Hat® Linux® 8.x et versions ultérieures
- Novell<sup>®</sup> NetWare<sup>®</sup> 5.x
- Mac OS® X et versions ultérieures (avec prise en charge USB)
- Sun™ Solaris™ 8.x et plus

#### **Claviers**

- Compatible PS/2
- Compatible USB
- Prend en charge les claviers standard à 101, 102, 104 et 106 touches

#### **Souris**

- Souris compatibles PS/2 et USB (avec adaptateur PS/2) avec 2, 3, 4 ou 5 boutons
- Souris sans fil ou optique, PS/2 ou USB

#### **Moniteurs**

- CRT
- LCD (avec prise en charge VGA)

 $\frac{1}{2}$ 

3

4

5

6

7

# **Illustrations de l'appareil**

### **Façade du switch KVM PRO3 :**

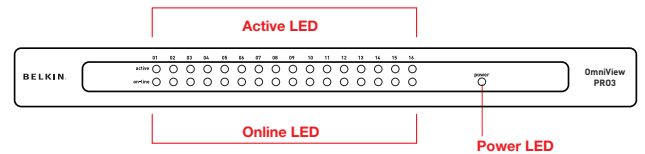

### **Arrière du switch KVM PRO3 :**

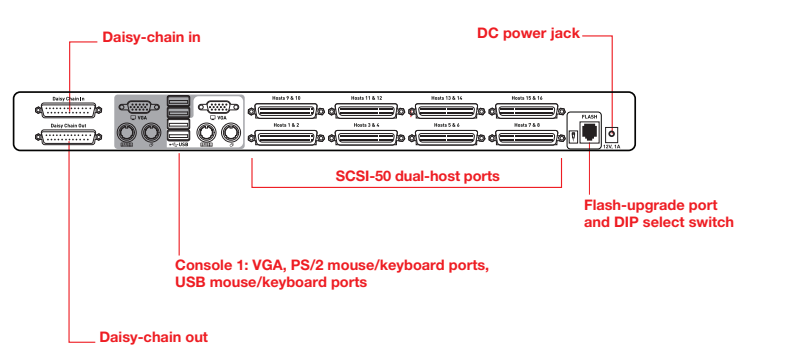

1

 $\overline{2}$ 

3

4

5

6

7

# **Spécifications**

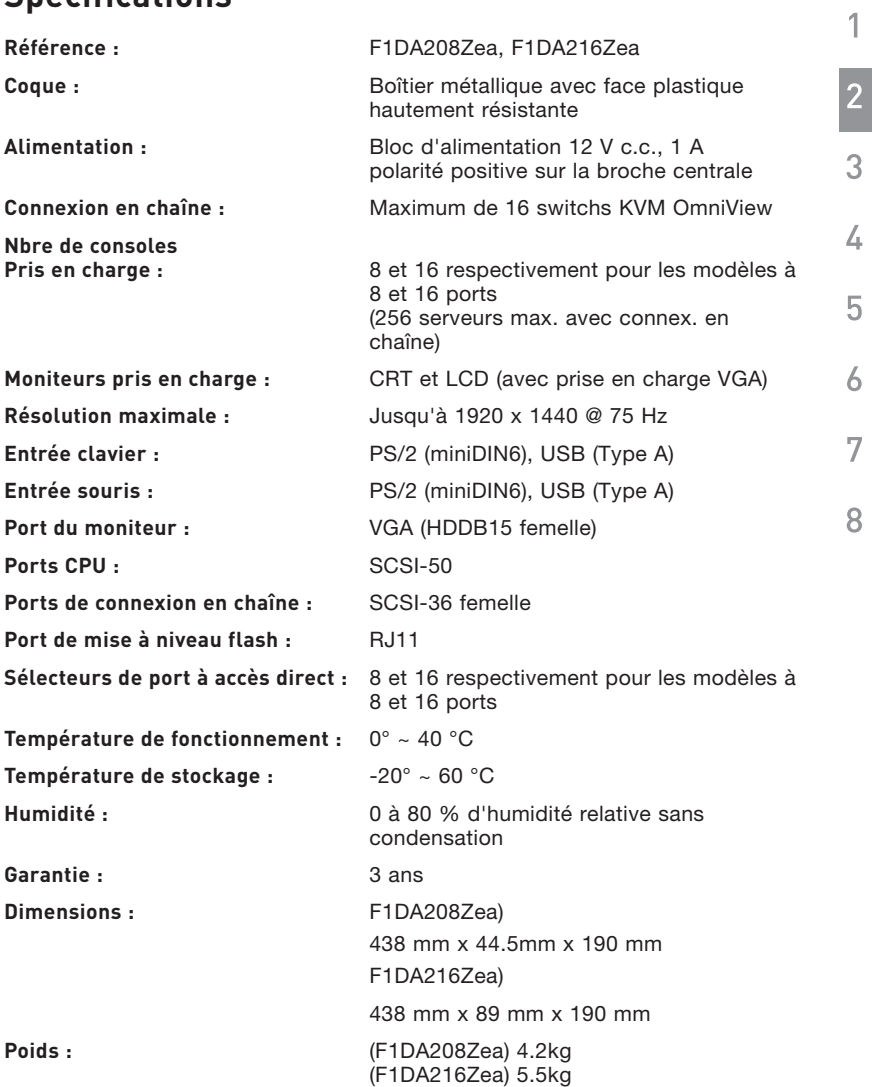

Remarque : Ces spécifications sont sujettes à modification sans préavis.

# **Préconfiguration**

### **Où installer le switch KVM PRO3**

Le boîtier du switch KVM PRO3 est conçu pour être installé de manière autonome ou dans une baie. Les modèles de switchs KVM PRO3 à 8 et 16 ports peuvent être montés d'origine dans des baies standard de 19 pouces. Le matériel d'installation nécessaire est fourni avec ces switchs pour un montage solide dans la baie.

#### **Tenez compte des aspects suivants avant d'installer le switch KVM PRO3 :**

- Pensez-vous utiliser les sélecteurs de port à accès direct
- la longueur des câbles reliés au clavier, au moniteur et à la souris
- L'emplacement des serveurs par rapport à la console
- La longueur des câbles utilisés pour raccorder les serveurs au switch KVM PRO3 intégré

### **Conditions relatives à la longueur des câbles**

### **Pour les serveurs PS/2 :**

La transmission des signaux VGA est optimale jusqu'à 7,6 mètres. Au-delà, les risques de dégradation de la vidéo augmentent. Dès lors, Belkin recommande de ne pas utiliser de câbles de plus de 7,6 mètres entre le switch KVM PRO3 et les serveurs branchés.

### **Pour les serveurs USB :**

La transmission des signaux USB entre le switch KVM PRO3 et le serveur est possible jusqu'à 4,5 mètres. Au-delà, les risques de dégradation du signal USB augmentent, ce qui peut entraîner une défaillance de l'appareil.

Remarque :Le Module d'extension CAT5 OMniView Belkin (F1D084vea2 connexion PS/2 ; F1D086Uea connexion USB) peut servir à rallonger la portée de votre console (clavier, souris et moniteur) de 91 mètres supplémentaires.

### **Avertissements !**

Ne placez pas les câbles à proximité de lampes fluorescentes, de systèmes de climatisation ou d'appareils produisant du bruit électrique (les aspirateurs, par exemple).

Avant de brancher un périphérique sur le switch KVM PRO3 ou sur les serveurs, assurez-vous que le tous les appareils sont éteints. Le branchement ou le débranchement de câbles pendant que les serveurs sont allumés risque d'endommager les serveurs et/ou le switch KVM PRO3 de façon irrémédiable. Belkin décline toute responsabilité en cas de dommages causés par le nonrespect de cette consigne.

1

 $\overline{2}$ 

3

4

5

6

7

Vous êtes maintenant prêt à installer votre switch KVM PRO3. Les sections suivantes (pages 8 à 14) présentent toutes les instructions nécessaires à l'installation matérielle d'un switch KVM PRO3 seul (F1DA208Zea, F1DA216Zea).

# **Montage du switch KVM PRO3**

### **Installation des supports**

Les switchs KVM PRO3 à 8 ou 16 ports sont livrés avec des fixations de montage réglables parfaitement adaptées à une installation dans des baies de 19 pouces. Les supports de fixation proposent trois positions de réglage, ce qui permet d'aligner la face du switch KVM PRO3 avec les extrémités des rails ou de placer le switch de façon à ce qu'il dépasse à l'avant des rails. Procédez comme suit pour obtenir facilement le réglage souhaité.

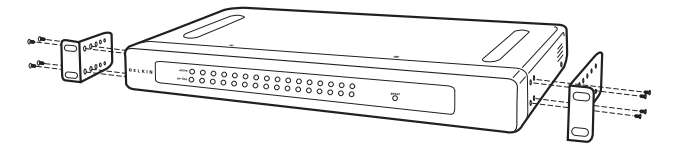

### **Étape 1**

Déterminez la profondeur à laquelle vous désirez installer le switch PRO3 KVM dans la baie. Choisissez les orifices correspondants sur les fixations.

### **Étape 2**

Fixez le support de montage sur le côté du switch KVM PRO3 à l'aide des vis cruciformes fournies. (Reportez-vous à l'illustration ci-dessus.)

### **Étape 3**

Fixez le switch KVM PRO3 sur le système de rails de la baie. (Reportez-vous à l'illustration ci-dessous.)

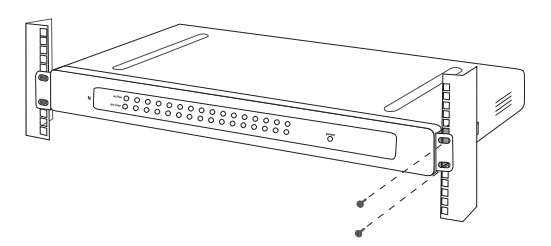

Le switch KVM PRO3 est maintenant solidement fixé à la baie et vous pouvez procéder au branchement de la console.

section

 $\overline{2}$ 

3

### **Raccordement de la console au switch KVM PRO3**

### **Étape 1**

Branchez le câble du moniteur VGA au port femelle HDDB15 à l'arrière du switch KVM PRO3, dans la partie « Console ». (Reportez-vous à l'illustration ci-dessus.)

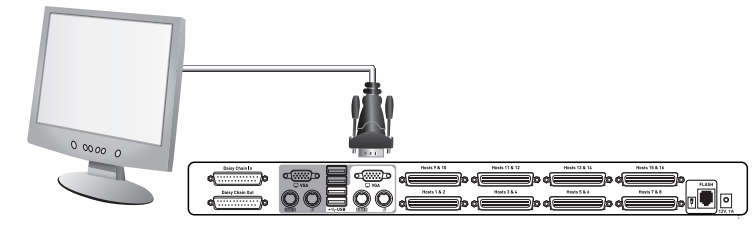

### **Étape 2**

Branchez le câble du clavier PS/2 ou USB sur le port clavier à l'arrière du switch KVM PRO3, dans la partie « Console » (Reportez-vous à l'illustration ci-dessus.)

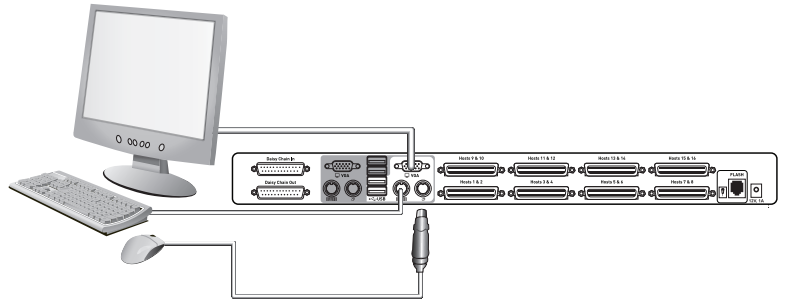

1

 $\overline{2}$ 

3

4

5

6

7

### **Étape 3**

Branchez le câble de la souris PS/2 ou USB sur le port souris à l'arrière du switch KVM PRO3, dans la partie « Console » (Reportez-vous à l'illustration ci-dessus.)

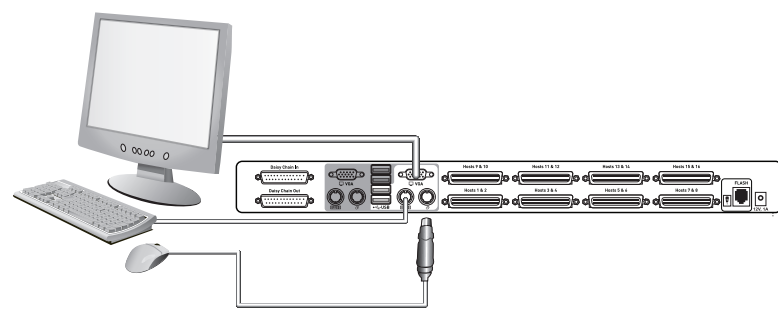

### **Étape 4**

Branchez l'adaptateur secteur à la prise CC marquée « 12VDC, 1A » à l'arrière du switch KVM PRO3. Utilisez uniquement l'adaptateur secteur fourni avec l'appareil (Reportez-vous à l'illustration ci-dessus.)

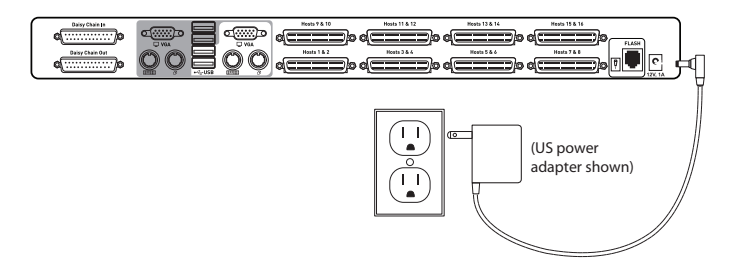

**Votre switch KVM PRO3 est maintenant installé et prêt à être branché aux serveurs.**

 $\overline{2}$ 

3

4

5

6

7

### **Branchement des serveurs au switch KVM PRO3 (connexion PS/2) :**

### **Étape 1**

Assurez-vous que le serveur est éteint.

### **Étape 2**

À l'aide du Kit de microcâblage double port pour PS/2 de Belkin (F1D9400-XX), branchez le connecteur VGA au port moniteur de votre serveur (Reportez-vous à l'illustration ci-dessus.)

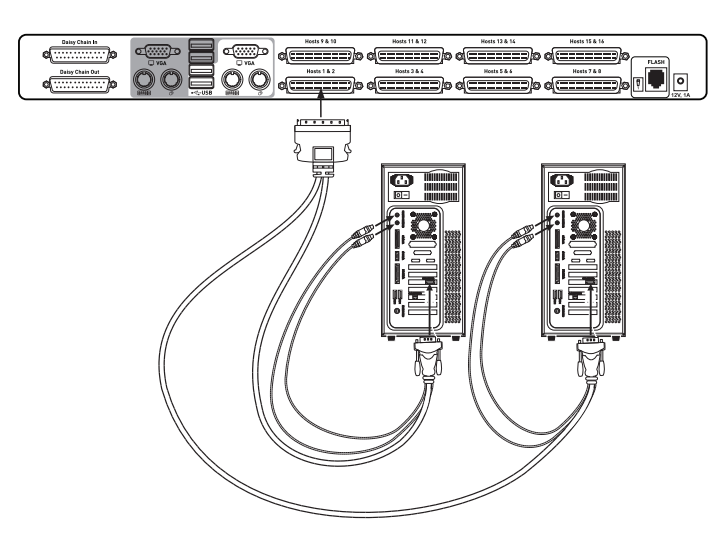

### **Étape 3**

Branchez les connecteurs PS/2 du clavier et de la souris aux ports clavier et souris du serveur. (Reportez-vous à l'illustration ci-dessus.)

 $\overline{2}$ 

 $\overline{3}$ 

4

5

6

7

### **Étape 4**

Branchez le Kit de microcâblage double port pour PS/2 de Belkin aux ports hôtes du switch KVM PRO3. (Reportez-vous à l'illustration ci-dessous.)

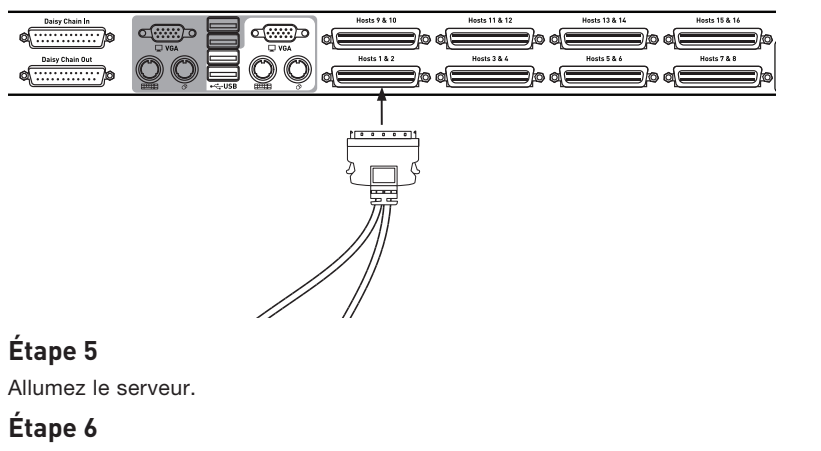

Répétez les étapes 1 à 5 pour chaque serveur PS/2 supplémentaire à connecter.

 $\overline{2}$ 

3

4

5

6

7

### **Branchement des serveurs au switch KVM PRO3 (connexion USB) :**

### **Étape 1**

Assurez-vous que le serveur est éteint.

### **Étape 2**

À l'aide du Kit de microcâblage double port pour USB de Belkin (F1D9401-XX), branchez le connecteur VGA au port moniteur de votre serveur (Reportez-vous à l'illustration ci-dessus.)

### **Étape 3**

Branchez le connecteur USB à un port USB libre sur le serveur. (Reportez-vous à l'illustration ci-dessus.)

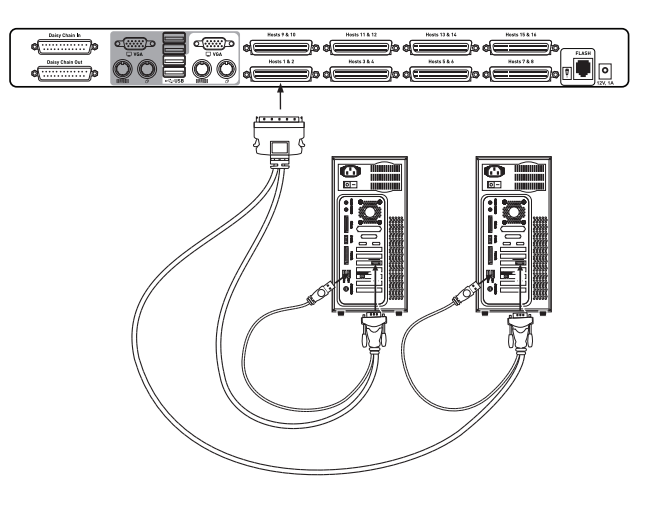

 $\overline{2}$ 

3

4

5

6

7

### **Étape 4**

Branchez le Kit de microcâblage double port pour USB de Belkin aux ports hôtes du switch KVM PRO3 (Reportez-vous à l'illustration ci-dessous.) Le serveur devrait reconnaître le switch KVM et, si nécessaire, installer automatiquement le pilote HID USB.

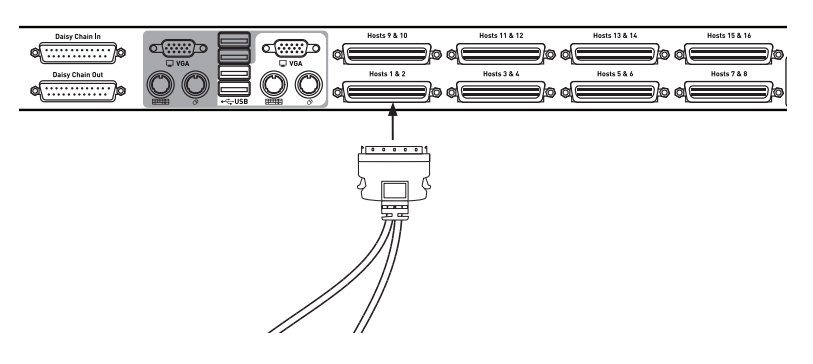

### **Étape 5**

Répétez les étapes 1 à 4 pour chaque serveur USB supplémentaire à connecter.

Remarque : Il est recommandé de brancher le Kit de microcâblage USB double port de Belkin directement sur un port USB libre du serveur.

Remarque : Lorsqu'un Kit de câblage USB est branché à un serveur Sun, le switch KVM émule les touches Sun à l'aide de combinaisons de touches appelées « Touches combo ». Consultez le tableau en page 29 pour la liste des fonctions Sun prises en charge par le switch KVM PRO3.

 $\overline{2}$ 

3

4

5

6

7

.

### **Raccordement de plusieurs switchs KVM PRO3 (par connexion en chaîne)**

Vous pouvez connecter en chaîne jusqu'à 16 switchs KVM PRO3 pour deux utilisateurs, ce qui permet à un administrateur de serveurs de contrôler jusqu'à 256 serveurs à partir d'une même console. Chaque switch KVM PRO3 connecté en chaîne devient une unité appelée « BANK » et à laquelle une adresse est attribuée. Le switch KVM PRO3 branché au clavier, à la souris et au moniteur de la console correspond au BANK 00 et fait office de switch KVM « principal ». Les BANK 01 à 15 correspondent aux switchs « secondaires ».

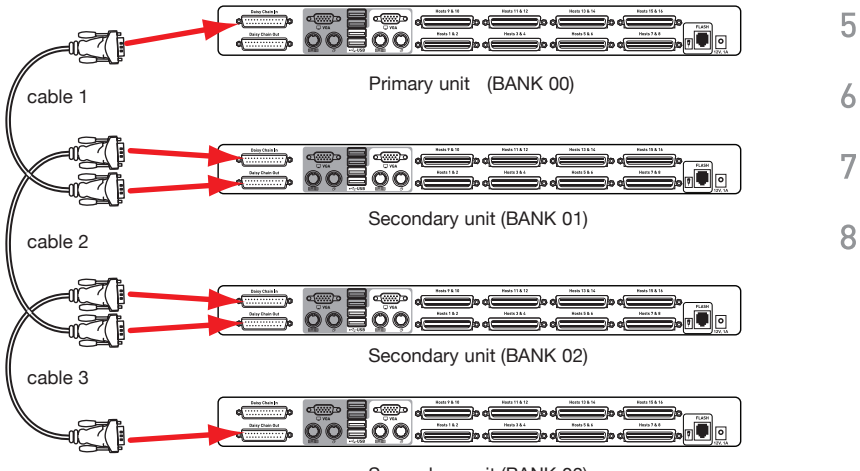

Secondary unit (BANK 03)

Remarque : Un câble de connexion en chaîne (F1D109-CBL) est nécessaire pour connecter chaque

switch KVM PRO3 en chaîne. Ce câble est disponible auprès de votre revendeur Belkin ou sur www.belkin.com.

 $\overline{2}$ 

3

### **Attribution d'une adresse BANK**

Tous les switchs KVM PRO3 pour deux utilisateurs possèdent une fonction de détection automatique de BANK. Le switch attribue l'adresse BANK appropriée à chaque switch KVM PRO3 secondaire, sur la base de l'ordre de la séquence de connexion en chaîne.

- Dans une configuration composée d'une seule unité, le switch KVM PRO3 pour deux utilisateurs est réglé à la position « principal » (adresse de BANK 00). Il s'agit du réglage d'usine par défaut.
- Dans une configuration à plusieurs unités, l'adresse de BANK de chaque unité secondaire est réglée automatiquement avec une adresse BANK unique (de 01 à 15).

#### **Par exemple :**

Quatre switchs KVM PRO3 à 8 ports pour deux utilisateurs (F1DA208Z) sont connectés en chaîne pour contrôler jusqu'à 32 serveurs. Le switch KVM principal est automatiquement réglé à « BANK 00 » (par défaut) et les unités secondaires sont chacune réglées sur une adresse de BANK unique (entre 01 et 03).

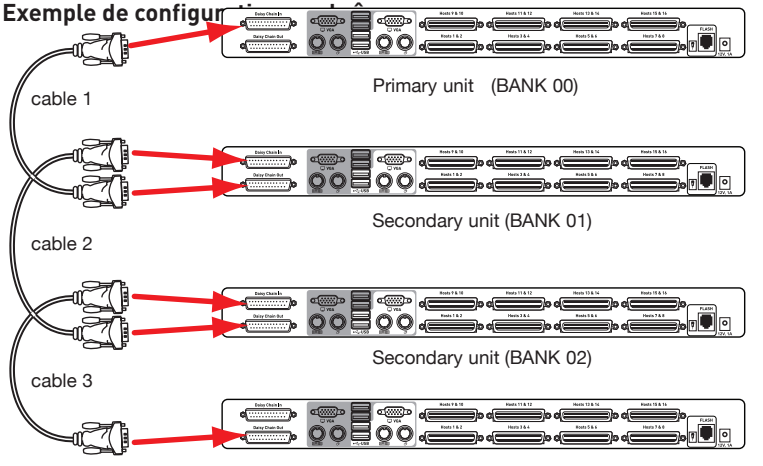

Secondary unit (BANK 03)

 $\overline{2}$ 

3

4

5

6

7

### **Pour commencer :**

### **Étape 1**

Assurez-vous que tous les serveurs et les switchs KVM PRO3 pour deux utilisateurs sont éteints.

### **Étape 2**

Installez le switch principal et tous les switchs secondaires à l'emplacement de votre choix.

### **Étape 3**

Branchez le moniteur, le clavier et la souris de la console sur les ports de console du switch principal (BANK 00). Consultez la section « Raccordement de la console au switch KVM PRO3 » à la page 9.

### **Branchement des switchs KVM principaux et secondaires :**

### **Étape 1**

Branchez une extrémité du câble de connexion en chaîne (F1D109-CBL) sur le port « Daisy-Chain In » du switch KVM principal (BANK 00).

### **Étape 2**

Branchez l'autre extrémité du câble de connexion en chaîne (F1D109-CBL) sur le port « Daisy-Chain Out » du premier switch KVM secondaire (BANK 01).

### **Étape 3**

Pour ajouter des unités secondaires, branchez une extrémité du câble de connexion en chaîne (F1D109-XX) au port « Daisy-Chain In » du premier switch KVM secondaire et l'autre extrémité au port « Daisy-Chain Out » du switch KVM secondaire suivant

(par exemple, BANK 01).

### **Étape 4**

Répétez l'étape 3 pour chaque switch KVM PRO3 supplémentaire à connecter en chaîne.

 $\overline{2}$ 

3

4

5

### **Branchement des serveurs:**

### **Étape 1**

Branchez tous les serveurs aux switchs KVM principaux et secondaires. Consultez la section « Raccordement des serveurs au switch KVM PRO3 » à la page 11pour de plus amples renseignements.

### **Étape 2**

Allumez les switchs KVM secondaires dans l'ordre, en commençant par le BANK le plus élevé et en branchant l'alimentation de chaque unité.

### **Étape 3**

Allumez le switch principal. Lancez le menu sur écran (voir en page 22 pour le fonctionnement du menu sur écran). Le voyant du switch KVM principal doit afficher « 00 » pour indiquer son adresse BANK.

Remarque :Si les switchs KVM PRO3 ne s'affichent pas dans l'ordre correct, réinitialisez le switch KVM principal (BANK 00) en en le redémarrant. Si le problème persiste, vérifiez le branchement des câbles de connexion en chaîne.

### **Étape 4**

Assurez-vous que le switch KVM principal a détecté tous les switchs KVM secondaires en faisant défiler les BANK à l'aide des touches « Pg préc » et « Pg suiv » alors que le menu sur écran est actif.

8

 $\overline{2}$ 

### **Mise en route des systèmes**

Vérifiez que tous les serveurs branchés au switch KVM PRO3 sont allumés. Si l'un des serveurs branchés n'est pas encore allumé, vous pouvez le faire maintenant (les serveurs peuvent être allumés simultanément). Le switch KVM PRO3 émule une souris et un clavier sur chaque port et permet l'amorçage normal de votre ordinateur.

L'ordinateur connecté au « port 1 » s'affiche sur le moniteur. Vérifiez si le clavier, le moniteur et la souris fonctionnent normalement. Vérifiez tous les ports occupés, afin de vous assurer que tous les serveurs sont connectés et répondent correctement. Si vous rencontrez une erreur, vérifiez les branchements des câbles du serveur concerné et redémarrez-le. Si le problème persiste, reportez-vous à la section « Dépannage » de ce manuel de l'utilisateur.

section

Maintenant que la console et les serveurs sont connectés au switch KVM PRO3, celui-ci est prêt à l'emploi. Sélectionnez les serveurs connectés à l'aide de la fonction d'affichage à l'écran ou en vous servant des raccourcis sur le clavier de la console. Après un changement de serveur, il faut environ une à deux secondes pour rafraîchir le signal vidéo. La souris et le clavier sont également synchronisés. Cette opération est normale et permet d'assurer une synchronisation correcte entre la console et les serveurs connectés.

### **Sélection d'un serveur ou d'un BANK à l'aide des raccourcis clavier**

Passez au port suivant ou précédent à l'aide de séquences simples sur le clavier à l'aide de la touche « Arrêt défil » et des touches de direction vers le haut ou vers le bas. Pour envoyer vos commandes au switch KVM PRO3, vous devez appuyer deux fois sur la touche « Arrêt défil » dans un intervalle de deux secondes. Le switch KVM PRO3 émet un bip pour confirmer qu'il entre en mode raccourci clavier. Ensuite, appuyez sur la flèche « Haut ». Le switch KVM PRO3 passe au port précédent. Appuyez sur la flèche « Bas » pour passer au port suivant.

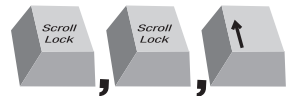

Switch to previous active port, "Up" arrow.

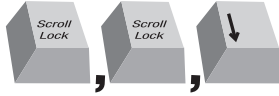

Switch to next active port, "Down" arrow

Dans une configuration à un seul switch (pas de connexion en chaîne), vous pouvez passer directement au port souhaité en saisissant le numéro à deux chiffres de ce port. Par exemple, si vous appuyez sur « Arrêt défil », « Arrêt défil », « 02 », le switch KVM PRO3 passe au serveur connecté au port 2 situé au BANK 00.

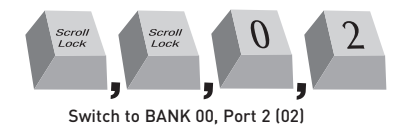

1

 $\overline{2}$ 

3

Dans une configuration en chaîne, vous pouvez changer de BANK en appuyant sur « Arrêt défil », « Arrêt défil », « Pg préc. » pour passer au BANK précédent. Appuyez sur « Arrêt défil », « Arrêt défil », « Pg suiv » pour passer au BANK suivant.

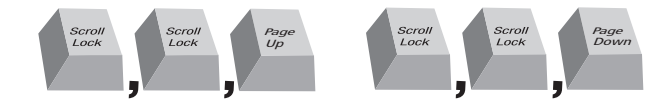

Dans une configuration en chaîne, vous pouvez passer directement à un port d'un BANK quelconque en appuyant sur « Arrêt défil », « Arrêt défil », adresse BANK et numéro de port. Par exemple, si vous appuyez sur Arrêt défil, Arrêt défil, 03, 05, le serveur au BANK 03, port 5 devient actif.

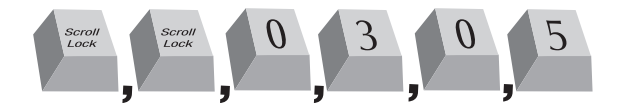

Remarque : Vous disposez de quatre secondes environ pour effectuer la séquence de raccourci au clavier.

Voir la page 27 pour savoir comment modifier la touche d'amorce de la séquence de raccourci.

 $\overline{2}$ 

3

4

5

6

7

### **Mode AutoScan**

La fonction AutoScan vous permet d'indiquer au switch KVM PRO3 d'analyser et de surveiller les activités de tous les serveurs connectés, l'un après l'autre. Dans ce mode, le switch KVM PRO3 demeure sur un serveur pendant un nombre de secondes prédéfini avant de passer au serveur suivant. L'intervalle alloué à chaque serveur peut être ajusté au moyen du menu sur écran (reportez-vous à la section « Durée de la fonction AutoScan »).

Lorsque le switch KVM PRO3 est en mode AutoScan, il fonctionne en mode affichage uniquement. Cela signifie que les saisies au niveau de la console (clavier et souris) ne sont pas transmises au serveur actif. Vous devez annuler l'AutoScan pour reprendre le contrôle du serveur.

Vous pouvez aussi l'activer sur votre clavier en appuyant sur « Arrêt défil », « Arrêt défil », « A ».

Pour désactiver le mode AutoScan, appuyez sur n'importe quelle touche du clavier.

Remarque : En mode AutoScan, il n'existe aucun contrôle souris ou clavier. Ceci permet d'éviter les erreurs de données et de synchronisation. En effet, l'utilisation de la souris ou du clavier pendant une commutation de port du switch KVM PRO3 pourrait avoir comme effet d'interrompre le flux de données et de générer des mouvements irréguliers de la souris ou des saisies erronées en cas d'utilisation du clavier.

### **Affichage à l'écran**

Le menu sur écran permet de passer d'un serveur à l'autre, de nommer vos serveurs, de régler l'intervalle pour la fonction AutoScan, d'activer la fonction de protection par mot de passe et de programmer des raccourcis clavier. Pour accéder au menu sur écran, appuyez sur « Arrêt défil », « Arrêt défil », puis sur la barre d'espacement. L'écran du menu apparaît immédiatement. L'écran en surimpression est généré par le switch KVM PRO3 et n'affecte en rien le fonctionnement du serveur, du système d'exploitation ou des logiciels.

 $\overline{2}$ 

3

4

5

6

7

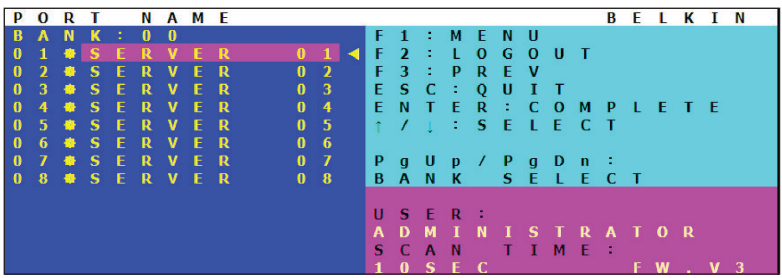

### **Page principale du menu sur écran**

La page principale du menu affiche le BANK sélectionné et les serveurs branchés à ce BANK. Si votre configuration se compose d'un seul switch KVM PRO3, le menu affiche « BANK 00 ». Le symbole «  $*$  » indique que le serveur branché est sous tension.

#### **Commandes clavier du menu sur écran**

- ( $\uparrow\downarrow$ ) : Naviguer entre les serveurs d'un même BANK.
- (Pg préc./Pg suiv.) : Sélectionner le BANK suivant ou précédent
- (Entrée) : Changer de serveur, exécuter une action
- (F1) : Ouvrir l'écran des options dans le menu principal
- (F2) : Fermer la session
- (F3) : Retourner à l'écran précédent pendant la navigation dans le menu sur écran
- (Échap): Quitter le menu sur écran

Pour passer d'un serveur à l'autre à partir de la page principale du menu, utilisez les touches fléchées du clavier pour sélectionner un serveur et appuyez sur la touche « Entrée ». Un symbole « ← » indique le serveur actuellement « vu » par la console. Pour sélectionner un autre BANK, appuyez sur « Pg préc. » ou « Pg suiv. » pour sélectionner le BANK précédent ou le BANK suivant.

 $\overline{2}$ 

3

4

5.

6

7

### **Page principale du menu**

Les options suivantes du « Menu principal » sont uniquement accessibles par l'administrateur.

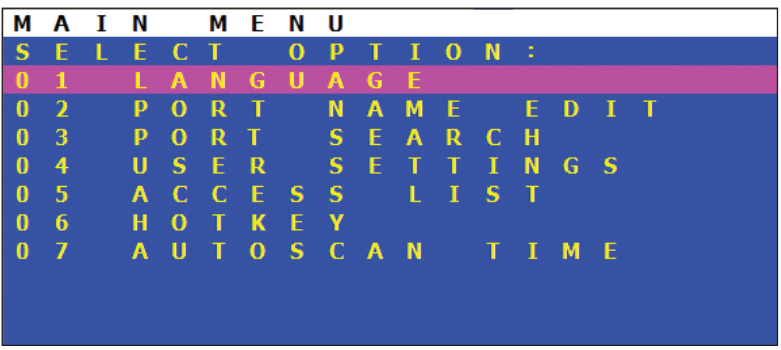

### **Le « Menu principal » permet de :**

- 01 Choisir la langue du menu sur écran
- 02 Modifier les noms assignés aux différents ports
- 03 Rechercher un port par son nom
- 04 Définir des noms d'utilisateur et des mots de passe
- 05 Accéder aux paramètres de sécurité
- 06 Modifier la touche d'amorce de raccourci
- 07 Définir la durée de la fonction AutoScan

### **Commandes clavier de la page du menu principal**

 $(1\text{ }t)$  : Naviguer vers le champ suivant (Entrée) : Sélectionner une option (F3) : Retourner à la page principale du menu sur écran (Échap): Quitter le menu sur écran

 $\overline{2}$ 

3

4

5

ĥ

### **Langue**

Ce menu permet de sélectionner la langue du menu affiché à l'écran. Huit langues sont disponibles :

- Anglais
- Français
- Allemand
- Italien
- Espagnol
- Chinois simplifié
- Japonais
- Russe

Par défaut, la langue du menu est réglée sur l'anglais. Pour choisir une autre langue, utilisez les touches fléchées pour déplacer la sélection sur la langue de votre choix et appuyez sur « Entrée » pour enregistrer le réglage.

### **Modification des noms des ports**

Cette option permet d'attribuer à chaque port un nom composé d'un maximum de 10 caractères. Pour nommer le port, utilisez les touches fléchées pour déplacer la sélection sur le port de serveur de votre choix et appuyez sur « Entrée » pour valider et saisir le nom du port. Appuyez à nouveau sur « Entrée » pour enregistrer la saisie.

### **Paramètres utilisateur**

Ce menu permet de définir un administrateur/nom d'utilisateur et des mots de passe pour empêcher les utilisateurs non autorisés d'accéder au menu sur écran et au switch KVM. Il est possible de configurer un administrateur et jusqu'à huit utilisateurs. Pour ajouter un nom et un mot de passe, utilisez les touches fléchées pour déplacer la sélection sur un champ de saisie et appuyez sur « Entrée » pour saisir l'information correspondante. Appuyez à nouveau sur « Entrée » pour enregistrer la saisie. Les noms et mots de passe peuvent se composer d'un maximum de huit caractères.

 $\overline{2}$ 

3

4

5

6

7

Par défaut, le nom et le mot de passe administrateur sont les suivants :

Nom d'utilisateur : admin Mot de passe : belkin

L'administrateur doit aller dans le menu sur écran et créer le nouveau compte UTILISATEUR pour autoriser l'accès à la seconde console. Vous pouvez noter le nom d'utilisateur et le mot de passe ci-dessous :

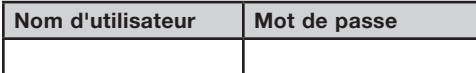

#### Remarque : L'administrateur doit toujours avoir un accès prioritaire aux ports.

Par exemple, si un utilisateur est au port 3 et que l'administrateur passe lui aussi au port 3, l'administrateur prend le contrôle de ce port. L'écran de l'utilisateur deviendra alors noir et affichera un message à l'effet que l'administrateur a pris le contrôle du port.

### **Liste des accès**

Cette fonction permet de définir les droits d'accès des utilisateurs aux ports. Seul l'administrateur peut modifier la liste des droits d'accès. La colonne de gauche présente une liste des noms de ports. Les utilisateurs sont représentés par leur numéro (1 à 8). Déplacez la sélection sur l'utilisateur ou le port et appuyez sur la touche « Entrée » pour autoriser ou interdire l'accès pour chaque combinaison d'utilisateur et de port. Le « X » signifie que l'accès est interdit et le « O » que l'accès est autorisé.

Remarque : Il est possible de laisser les champs nom d'utilisateur et mot de passe vides. Si deux noms d'utilisateurs identiques sont spécifiés, c'est le mot de passe du premier nom d'utilisateur qui s'applique.

8

 $\overline{2}$ 

### **Raccourcis clavier**

Ceci vous permet de sélectionner la clé devant être utilisée pour amorcer les commandes par raccourcis clavier. Neuf choix de touche sont disponibles :

- Arrêt défil
- Verr num
- Verr Maj
- Ctrl Gauche
- Ctrl Droit
- Alt Gauche
- Alt Droit
- Win Gauche
- Win Droit

La touche par défaut pour tous les raccourcis clavier est « Arrêt défil » (voir « Commandes avec raccourcis clavier » à la page suivante). Pour désigner une autre touche d'amorce des commandes au clavier, utilisez les touches fléchées pour déplacer la sélection sur la langue de votre choix et appuyez sur « Entrée » pour enregistrer le réglage.

1

 $\overline{2}$ 

3

4

5

6

7

### **Durée de la fonction AutoScan**

Ce menu permet de définir la durée pendant laquelle le switch KVM PRO3 reste sur un serveur avant de passer au serveur suivant en mode AutoScan. Cette durée peut être réglée sur une valeur entre 5 et 99 secondes. Pour modifier le temps d'analyse, utilisez les flèches pour naviguer le champ « Scan Time [Temps d'analyse] », appuyez sur Entrée, puis entrez l'intervalle désiré (en secondes).

Pour activer la fonction AutoScan, consultez la section sur les raccourcis clavier à la page 22.

Remarque : Le pavé numérique ne fonctionne pas dans le menu sur écran.

### **Commandes avec raccourcis clavier**

Vous trouverez ci-dessous une liste des commandes de raccourci clavier pouvant être utilisées avec votre switch KVM PRO3 :

 $\overline{2}$ 

3

4

5

6

7

8

Remarque : Vous disposez de cinq secondes environ pour effectuer la séquence de raccourci au clavier.

### **Touches combo Sun et touches Mac®**

Le clavier USB branché au switch KVM PRO3 ne prend pas en charge le pavé numérique Sun pour certaines fonctions spéciales dans l'environnement d'exploitation Sun. Lorsque le switch KVM est branché à un serveur Sun, il émule les touches Sun à l'aide de combinaisons de touches appelées « Touches combo ». Certaines touches Mac sont également émulées. Veuillez vous reporter au tableau ci-dessous.

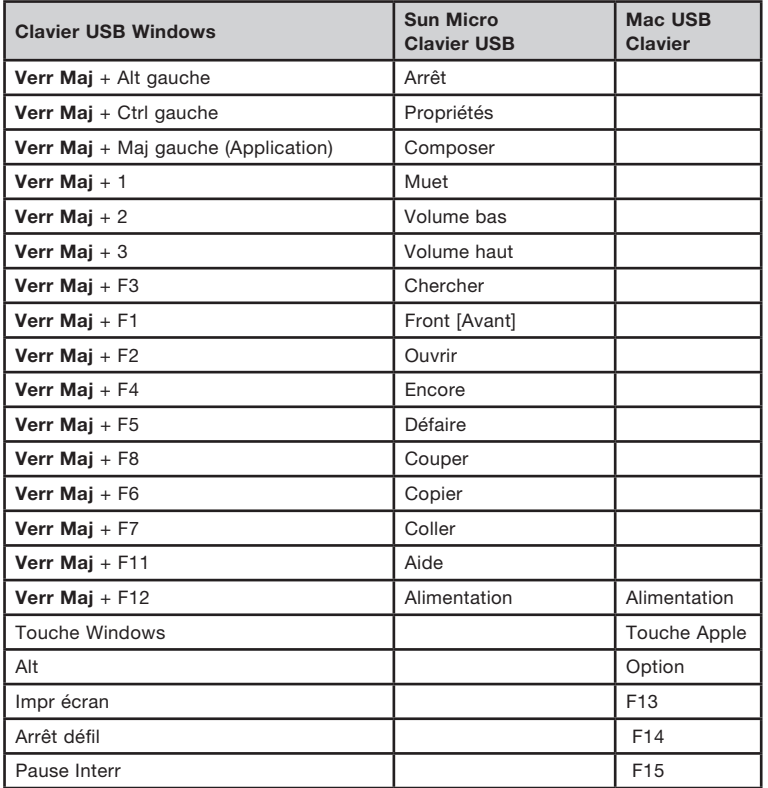

1

 $\overline{2}$ 

3

# **Mise à jour du micrologiciel**

Le switch KVM PRO3 comporte un micrologiciel pouvant être mis à jour par mémoire flash, garantissant sa compatibilité avec les derniers périphériques et serveurs. Les mises à niveau du micrologiciel sont gratuites pour toute la durée de vie du switch KVM PRO3.

Pour mettre à jour le micrologiciel, téléchargez le fichier et l'utilitaire correspondants sur www.belkin.com/support/. L'utilitaire vous guidera tout au long de la procédure de mise à jour du micrologiciel du switch KVM PRO3.

### $\sqrt{N}$

Avertissement! Il est vivement recommandé de mettre à jour le micrologiciel uniquement si vous rencontrez des problèmes de souris et de clavier avec le switch KVM PRO3. En effet, la reconfiguration du logiciel risque d'entraîner des problèmes de fonctionnement imprévus. Veuillez contacter l'assistance technique de Belkin si vous avez besoin d'aide.

### **Les éléments suivants sont nécessaires pour mettre le micrologiciel à jour :**

- 1. Un serveur distinct fonctionnant sous Windows 2000, XP ou Vista. Il ne doit PAS être connecté aux ports de serveur du switch KVM PRO3.
- 2. Un port série disponible sur le serveur.
- 3. Un câble série flash spécifique (DB9 mâle vers RJ11; fourni avec l'unité) qui se branche entre le switch KVM PRO3 et le serveur.
- 4. Le fichier de mise à jour du micrologiciel et l'utilitaire flash sont disponibles sur www.belkin.com/support.

 $\overline{2}$ 

3

7

- **Q :** Quels systèmes d'exploitation le switch KVM PRO3 prend-il en charge ?
- **R :** Le switch KVM PRO3 prend en charge tous les systèmes d'exploitation fonctionnant sur une plate-forme PS/2 ou USB. Systèmes d'exploitation possibles (liste non exhaustive) : DOS; Windows 2000, NT, XP, 2003 Server, Vista, Sun, Linux et Mac OS.
- **Q :** Des périphériques PS/2 et USB peuvent-ils être combinés sur la console KVM ?
- **R :** Le switch KVM PRO3 ne prend pas en charge les combinaisons de périphériques PS/2 et USB sur la console. Nous vous recommandons d'utiliser un clavier et une souris de plate-forme identique.
- **Q :** Des périphériques PS/2 et USB peuvent-ils être combinés sur un serveur hôte ?
- **R :** Oui, le switch KVM PRO3 prend en charge n'importe quelle combinaison de périphériques PS/2 et USB sur les serveurs hôtes.
- **Q :** Qu'est-ce que la mise à niveau par mémoire flash ?
- **R :** Grâce à cette fonction, vous pouvez mettre à jour le micrologiciel de votre switch KVM PRO3 à tout moment via une simple connexion série. De cette manière, votre switch KVM PRO3 dispose toujours de la version la plus récente du micrologiciel et bénéficie ainsi des dernières fonctions et améliorations. Reportez-vous à la section « Mise à jour du micrologiciel » de ce manuel.
- **Q :** Est-ce que le switch KVM PRO3 prend en charge les souris Microsoft IntelliMouse® ?
- **R :** Le switch KVM PRO3 prend en charge les souris USB et PS/2 de Microsoft, Logitech®, Kensington®, etc., et Belkin. Veuillez contacter le service d'assistance technique de Belkin pour tout problème de compatibilité.
- **Q :** Comment le switch KVM PRO3 permet-il à l'utilisateur de changer de port ?
- **R :** Le switch KVM PRO3 pour baie propose deux méthodes de sélection du port. L'utilisateur peut sélectionner des serveurs par des raccourcis clavier spécialement prévus à cet effet ou en utilisant le menu écran.

section

1

 $\overline{2}$ 

1

 $\overline{2}$ 

3

4

 $\overline{5}$ 

6

7

- **Q :** Quelle est la distance maximale entre les serveurs et le switch KVM PRO3 ?
- **R :** Le switch KVM PRO3 peut être installé à une distance maximale de 7,6 mètres d'un serveur PS/2 et à une distance maximale de 4,5 mètres d'un serveur USB.
- **Q :** Quelle est la résolution vidéo maximale prise en charge par le switch KVM PRO3 ?
- **R :** Le circuit vidéo évolué du switch KVM PRO3 prend en charge une résolution maximale de 1920 x 1440 @ 75 Hz.
- **Q :** Dois-je installer un logiciel pour pouvoir utiliser le switch KVM PRO3 ?
- **R :** Non, le switch KVM PRO3 ne nécessite aucune installation de pilote ou de logiciel sur les serveurs. Il suffit de relier tous les serveurs au switch grâce aux Kits de câblage KVM de Belkin, puis de brancher un clavier, un moniteur et une souris au port de la console. Le switch est ensuite prêt à l'emploi.
- **Q :** Le switch KVM PRO3 a-t-il besoin d'un adaptateur secteur ?
- **R :** Oui, le switch KVM PRO3 a besoin d'un adaptateur secteur de 12 volts CC 1 A pour fonctionner correctement.
- **Q :** Puis-je utiliser le switch KVM PRO3 pour permuter uniquement les signaux vidéo ?
- **R :** Non, le switch KVM PRO3 doit être branché aux ports vidéo et clavier/ souris des serveurs. Pour fonctionner, le switch KVM PRO3 doit détecter l'alimentation sur les ports PS/2 et USB des serveurs.
- **Q :** Puis-je utiliser le switch KVM PRO3 avec un serveur Sun équipé d'un port USB ?
- **R :** Oui, le switch KVM PRO3 fonctionne avec tout serveur compatible USB.
- **Q :** Le switch KVM PRO3 est-il compatible avec Linux ?
- **R :** Oui, le switch KVM PRO3 fonctionne avec Red Hat et d'autres distributions Linux configurées pour la prise en charge PS/2 ou USB.
- **Q :** Quelle est la durée de garantie du switch KVM PRO3 ?
- **R :** Le switch KVM PRO3 bénéficie d'une garantie limitée de trois ans.

#### Mon ordinateur ne démarre pas lorsqu'il est connecté au switch KVM PRO3, mais fonctionne correctement lorsque je branche le clavier, le moniteur et la souris directement sur l'ordinateur.

- Assurez-vous que les câbles du clavier et de la souris sont fermement connectés sur le Module d'interface serveur et l'ordinateur.
- Vérifiez que les câbles du clavier et de la souris ne sont pas intervertis.
- Vérifiez que les câbles soient correctement branchés.

#### J'obtiens des images floues, ombragées ou dédoublées sur le moniteur.

- Vérifiez que tous les câbles vidéo sont correctement branchés au Kit de câbles.
- Vérifiez sur votre serveur que le moniteur utilisé prend bien en charge la résolution et le taux de rafraîchissement.
- •Diminuez la résolution vidéo de votre moniteur.
- Assurez-vous que la longueur du câble ne dépasse pas 7,6 mètres.
- •Vérifiez sur votre serveur que la carte vidéo utilisée prend bien en charge la résolution et le taux de rafraîchissement.
- Branchez le moniteur directement sur le serveur qui vous pose problème afin de savoir si ce problème se produit toujours.

#### J'obtiens un écran noir.

- •Vérifiez que tous les câbles vidéo sont correctement installés.
- Assurez-vous que le câble du clavier est connecté et qu'il est correctement branché sur le serveur et le switch KVM au port approprié.
- Bougez la souris et vérifiez s'il est nécessaire d'ouvrir une session utilisateur.
- Branchez directement le moniteur sur le serveur afin de vérifier qu'il fonctionne correctement.
- Assurez-vous que l'administrateur n'est pas déjà en possession du port.

#### Le serveur ne détecte aucun clavier et j'obtiens une erreur de clavier au démarrage.

- Assurez-vous que le câble du clavier du switch KVM PRO3 est bien branché au serveur. Si cela n'est pas le cas, resserrez-la.
- Vérifiez que la prise en charge USB est activée dans le BIOS du système.
- •Si vous utilisez le pilote fourni avec votre clavier, désinstallez-le, puis réinstallez le pilote de clavier Microsoft standard.

1

 $\overline{2}$ 

3

4

5

 $\overline{6}$ 

7

#### Je perds la souris lorsque je passe sur un autre port.

- Vérifiez que la souris utilisée est correctement branchée sur le port console du switch KVM PRO3.
- Enfoncez le connecteur s'il n'est pas correctement branché.
- •Si vous utilisez le pilote de souris fourni avec votre souris, désinstallez-le, puis installez le pilote de souris Microsoft standard.
- Vérifiez que la souris fonctionne lorsqu'elle est directement branchée sur le serveur.
- •Si le serveur vient de sortir du mode de veille, attendez une minute pour que le fonctionnement de la souris soit rétabli.
- •Désactivez les programmes de gestion de l'énergie sur le PC qui vous cause des problèmes.
- Essayez une autre souris.

#### La souris n'est pas détectée au démarrage.

•Vérifiez les câbles et assurez-vous qu'ils sont correctement insérés.

#### Le serveur démarre, mais la souris ne fonctionne pas.

- Assurez-vous que la souris soit correctement branchée.
- Vérifiez que la souris fonctionne lorsqu'elle est directement branchée sur le serveur. Il peut être nécessaire de redémarrer le serveur pour effectuer cette vérification.
- Essayez une autre souris.

#### Lorsque je change de port, le mouvement de la souris est complètement désordonné.

- •Vérifiez qu'un seul pilote de souris est installé. Assurez-vous que le pilote est prévu pour une souris USB ou PS/2 standard ou une souris USB ou PS/2 compatible Microsoft.
- •Assurez-vous qu'aucun pilote de souris n'est chargé dans vos fichiers CONFIG.SYS ou AUTOEXEC.BAT.
- Ne déplacez pas la souris ou n'appuyez pas sur un bouton lorsque vous changez de port sur le switch KVM PRO3.

 $\overline{2}$ 

3

4

5

 $\overline{6}$ 

7

#### USB

Je connecte le Kit de câblage USB à mon serveur USB, mais le clavier et la souris ne fonctionnent pas.

• Avant de brancher le switch KVM PRO3, assurez-vous que le pilote USB HID est installé sur tous les serveurs. (Pour installer le pilote USB HID, branchez une souris et un clavier USB sur le serveur. Windows devrait installer les pilotes automatiquement.)

#### Certaines touches du clavier ne fonctionnent pas correctement lorsque j'utilise un serveur Mac.

•Étant donné que vous utilisez un clavier pour PC sur un ordinateur Mac, il se peut que certaines touches d'options du clavier PC soient inversées. Les touches principales fonctionnent selon l'inscription qu'elles portent.

 Reportez-vous à la section « Touches combo Sun et touches Mac » de ce manuel.

Les touches de démarrage Apple®, telles que la touche C (pour un démarrage à partir du CD), N (pour un démarrage à partir du réseau) et F8 (pour ouvrir un menu de sélection de partition de démarrage), ne fonctionnent pas.

• À l'heure actuelle, ces touches ne sont pas prises en charge au démarrage. Connectez un clavier directement au système Apple pour sélectionner ces options.

 $\overline{2}$ 

3

4

5

 $\overline{6}$ 

7

Les définitions suivantes sont utilisées dans ce manuel :

AutoScan : Mode de fonctionnement dans lequel le switch analyse les ports l'un après l'autre selon une base de progression définie par l'utilisateur.

BANK : Adresse d'un switch KVM connecté en chaîne (00 à 15), définie par le commutateur DIP.

Console : Terme tout-en-un désignant le clavier, le moniteur et la souris connectés à un switch KVM.

Port de la console : Récepteurs pour la console permettant de se connecter au switch KVM.

Contrôle : Dans le domaine de la permutation de ports, le contrôle correspond au fait que la console est capable d'envoyer des données en entrée au serveur. Le contrôle nécessite que le port soit activé et affiché par la console.

DDC : Acronyme de « Display Data Channel », une norme de la VESA pour la communication entre un moniteur et un adaptateur vidéo. Grâce au DDC, un moniteur peut informer la carte vidéo d'un ordinateur sur ses propriétés, comme la résolution maximale et la profondeur des couleurs, pour garantir que l'utilisateur dispose d'options de configuration valides pour l'affichage.

Connexion en chaîne :Configuration de multiples switchs KVM connectés entre eux en chaîne. Une série de switchs KVM utilisent des paramètres communs pour permettre des interactions complexes entre plusieurs consoles et permettre ainsi le contrôle de plusieurs serveurs.

HID : Human Interface Device, classe de périphériques USB comprenant les claviers et les souris.

1

 $\overline{2}$ 

KVM :Littéralement, « Keyboard Video Mouse ». Ce terme fait référence à la technologie permettant à deux ordinateurs ou plus d'être contrôlés par un même ensemble clavier-moniteur-souris. Certains switchs proposent une technologie KVM permettant de partager d'autres périphériques, tels que des enceintes, un microphone ou une imprimante.

Switch KVM : Dispositif permettant à un utilisateur d'accéder à de multiples serveurs et de contrôler ceux-ci à partir d'une seule console. Il possède au moins un port de console et plusieurs ports de serveurs.

Menu sur écran : On-Screen Display. Menu écran, interface utilisateur graphique permettant de contrôler et de configurer le switch KVM.

Port : Récepteur d'interface sur un serveur au moyen duquel vous pouvez connecter un périphérique ou brancher un câble de périphérique.

Switch KVM principal : Le switch KVM branché à la console et défini sur l'adresse de BANK 00.

Switch KVM secondaire : N'importe quel switch KVM connecté en chaîne sur le switch KVM principal et défini sur l'adresse de BANK 01-15 (et auquel aucune console n'est branchée).

 $\overline{2}$ 

3

4

5

6

### **Déclaration FCC**

#### DÉCLARATION DE CONFORMITÉ À LA RÉGLEMENTATION FCC EN MATIÈRE DE COMPATIBILITÉ ÉLECTROMAGNÉTIQUE

Nous, Belkin International, Inc., sis au 501 West Walnut Street, Compton CA, 90220, États-Unis, déclarons sous notre seule responsabilité que les produits

### F1DA208Z, F1DA216Z,

auxquels se réfère la présente déclaration : Sont conformes aux normes énoncées à l'alinéa 15 de la réglementation FCC. Le fonctionnement est sujet aux deux conditions suivantes :

(1) cet appareil ne peut pas provoquer d'interférences nuisibles et (2) cet appareil doit accepter toute interférence reçue, y compris les interférences pouvant entraîner un fonctionnement non désiré.

### **Déclaration de conformité CE**

Belkin International, Inc., déclare sous sa propre et unique responsabilité que les produits F1DA208Z, F1DA216Z, auxquels se réfère la présente déclaration, ont été élaborés en conformité avec les normes d'émissions EN55022 ainsi que les normes d'immunité EN55024, LVP EN61000-3-2 et EN61000-3-3.

### **ICES**

This Class B digital apparatus complies with Canadian ICES-003. Cet appareil numérique de la classe B est conforme à la norme NMB-003 du Canada.

### **Garantie produit limitée de 3 ans de Belkin International, Inc.**

### **Couverture offerte par la garantie**

Belkin International, Inc. ("Belkin") garantit à l'acheteur initial de ce produit Belkin que le produit est exempt de défauts de conception, de montage, de matériau et de fabrication.

### **Période de garantie**

Belkin Corporation garantit ce produit Belkin pour une période de trois ans.

1

 $\overline{2}$ 

### **En cas de problème**

#### Garantie du produit

Belkin s'engage à réparer ou à remplacer gratuitement, à sa convenance, tout produit défectueux (sans intervention dans les frais d'expédition du produit). Belkin se réserve le droit de mettre fin, sans avis préalable, à la production de n'importe quel produit et rejette toute garantie limitée consistant en la réparation ou au remplacement de ces produits dont la fabrication a cessé. Si Belkin n'est pas en mesure de réparer ou de remplacer le produit (par exemple, parce que sa production a été arrêtée), Belkin proposera soit un remboursement ou une note de crédit pour l'achat d'un autre produit de Belkin.com, pour un montant égal à celui du prix d'achat du produit figurant sur la preuve d'achat originale et après déduction de la valeur équivalant à son usage normal.

#### **Limites de la couverture offerte par la garantie**

Toutes les garanties précitées sont nulles et non avenues si le produit Belkin n'est pas retourné à Belkin, à la demande expresse de celui-ci, l'acheteur étant responsable de l'acquittement des frais d'expédition, ou si Belkin détermine que le produit Belkin a été installé de façon inappropriée ou modifié d'une quelconque manière. La garantie du produit Belkin ne protège pas contre des calamités naturelles comme les inondations, les tremblements de terre ou la foudre, la guerre, le vandalisme, le vol, l'usure normale, l'érosion, l'épuisement, l'obsolescence, l'abus, les dommages provoqués par des perturbations de basse tension (baisses ou affaissements de tension, par exemple), un programme non autorisé ou une modification de l'équipement du système.

### **Pour une demande d'intervention**

#### **Procédez comme suit pour obtenir une réparation de votre produit Belkin :**

- 1. Contactez Belkin International, Inc. au 501 W. Walnut St., Compton CA 90220, U.S.A. À l'attention de : Customer Service (service client) ou appelez le (800)-223-5546 15 jours maximum après l'événement. Préparezvous à fournir les informations suivantes :
	- a. Le numéro de référence du produit Belkin.
	- b. Le lieu d'achat du produit.
	- c. La date d'achat du produit.
	- d. Une copie de la facture originale.
- 2.Le représentant du service client Belkin vous donnera alors toutes les instructions sur la façon d'expédier votre facture et le produit Belkin et la façon de présenter votre réclamation.

section

1

 $\overline{2}$ 

Belkin se réserve le droit d'examiner le produit Belkin endommagé. Tous les frais d'expédition du produit Belkin à l'adresse de Belkin en vue de son inspection seront entièrement à la charge de l'acheteur. Si Belkin détermine, à son entière discrétion, qu'il serait impossible d'expédier l'équipement endommagé à Belkin, Belkin peut désigner un atelier de réparation de son choix pour l'inspection du produit et l'établissement d'un devis de réparation. Les coûts, s'il en est, pour l'expédition de l'équipement jusqu'à l'atelier de réparation et le retour, ainsi que pour l'estimation, seront entièrement à la charge de l'acheteur. L'équipement endommagé doit être disponible pour inspection jusqu'au règlement de la demande de réclamation. Lorsqu'un règlement intervient, Belkin se réserve le droit d'un recours en subrogation sous toute autre police d'assurance détenue par l'acheteur.

### **La loi nationale face à la garantie.**

CETTE GARANTIE NE COMPREND QUE LA GARANTIE BELKIN. BELKIN REJETTE PAR LE PRÉSENT DOCUMENT TOUTES LES AUTRES GARANTIES, EXPLICITES OU IMPLICITES, SAUF EXCEPTIONS PRÉVUES PAR LA LOI, Y COMPRIS MAIS SANS S'Y LIMITER, LES GARANTIES IMPLICITES AFFÉRENTES À LA QUALITÉ LOYALE ET MARCHANDE ET À L'ADÉQUATION À UNE FINALITÉ DONNÉE. CES GARANTIES IMPLICITES, LE CAS ÉCHÉANT, SONT D'UNE DURÉE LIMITÉE AUX CONDITIONS DE LA PRÉSENTE GARANTIE. Certains pays ne permettent pas d'imposer de limite à la durée de validité des garanties implicites. Il se peut donc que les limites ci-dessus ne s'appliquent pas dans votre cas.

BELKIN NE PEUT EN AUCUN CAS ÊTRE TENU RESPONSABLE DE DOMMAGES ACCESSOIRES, DIRECTS, INDIRECTS OU MULTIPLES, Y COMPRIS, MAIS SANS S'Y LIMITER, LA PERTE DE REVENUS OU D'AFFAIRES DÉCOULANT DE LA VENTE OU DE L'UTILISATION DE TOUT PRODUIT BELKIN, MÊME LORSQU'IL A ÉTÉ AVISÉ DE LA PROBABILITÉ DES DITS DOMMAGES.

La garantie vous confère des droits légaux spécifiques. Vous pouvez également bénéficier d'autres droits qui varient d'un pays à l'autre. Certains pays ne permettent pas d'exclure ou de limiter les dommages accidentels, consécutifs ou autres, de sorte que les limitations d'exclusions précitées peuvent ne pas s'appliquer dans votre cas.

 $\overline{2}$ 

3

4

5

6

7

# **BELKIN.**

# **OmniView® PRO3 Switch KVM pour deux utilisateurs**

### Assistance technique gratuite<sup>\*</sup>

Vous trouverez des informations techniques sur le site www.belkin.com dans la zone d'assistance technique. Pour contacter le service d'assistance technique par téléphone, veuillez composer le numéro correspondant dans la liste ci-dessous\*.

\*Hors coût de communication locale

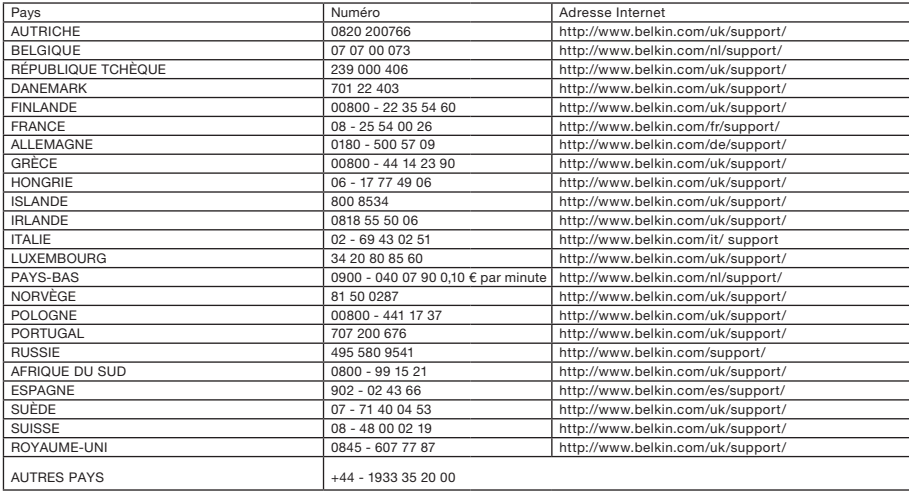

# **BELKIN**

#### www.belkin.com

#### Belkin Ltd.

Express Business Park Shipton Way, Rushden NN10 6GL, Royaume-Uni

Belkin SAS 130 rue de Silly 92100 Boulogne-Billancourt France

#### Belkin B.V.

Boeing Avenue 333 1119 PH Schiphol-Rijk Pays-Bas

#### Belkin Iberia

Avda. Cerro del Aguila 3 28700 San Sebastián de los Reyes Espagne

#### Belkin GmbH Hanebergstraße 2 80637 Munich Allemagne

Belkin Suède Knarrarnäsgatan 7 164 40 Kista Suède

© 2008 Belkin International, Inc. Tous droits réservés. Toutes les raisons commerciales sont des marques déposées de leurs fabricants respectifs. Mac OS, Mac et Apple sont des marques de commerce d'Apple Computer, Inc., enregistrées aux États-Unis et dans d'autres pays. Windows, Windows Vista, NT, Microsoft et IntelliMouse sont des marques de commerce ou des marques déposées de Microsoft Corporation aux États-Unis et/ou dans d'autres pays. ............................

....................................................................................................... PM00018ea